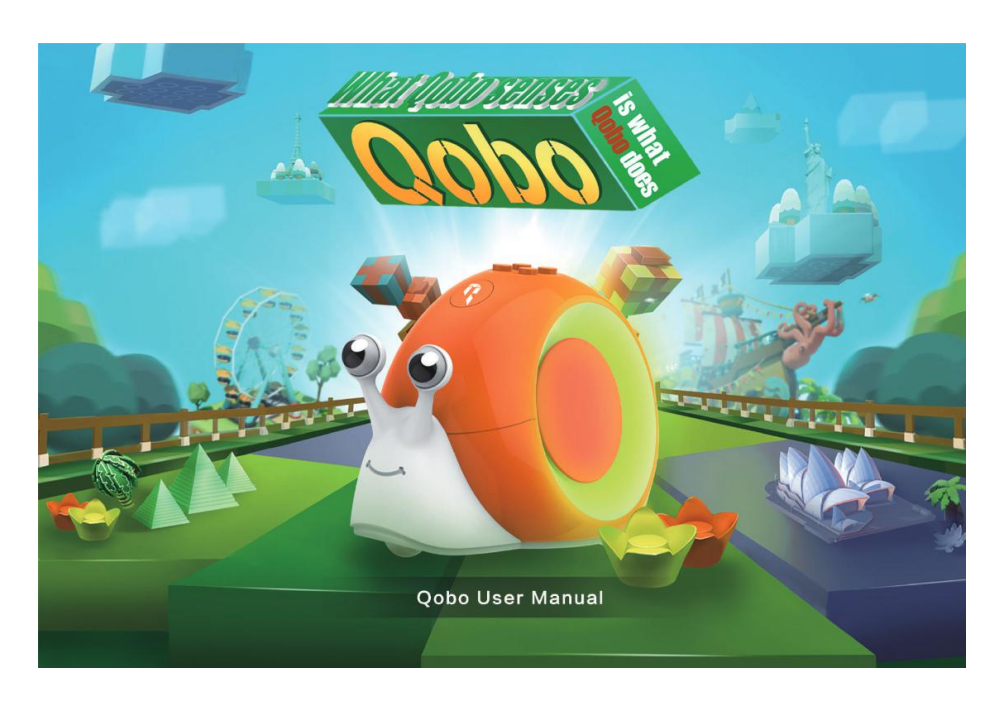

## Usage of Qobo programming software

Ⅰ.Know Qobo

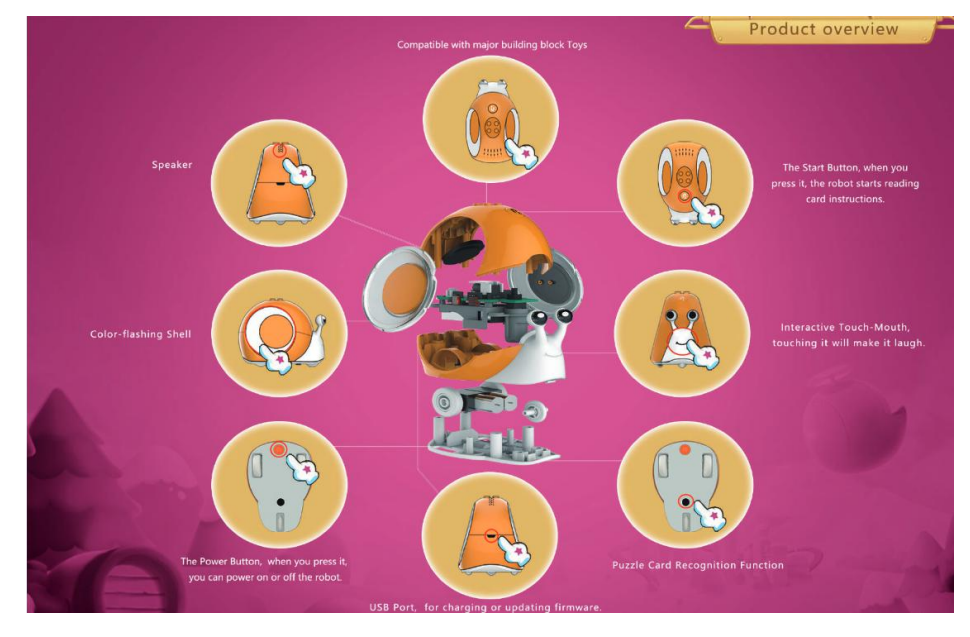

### Ⅱ、Connect computer

Connect computer with USB of connection line,the other end of connection line connect with Qobo,it is connect successfully if Qobo's circular light board flicker red light.

Ⅲ、Programming interface

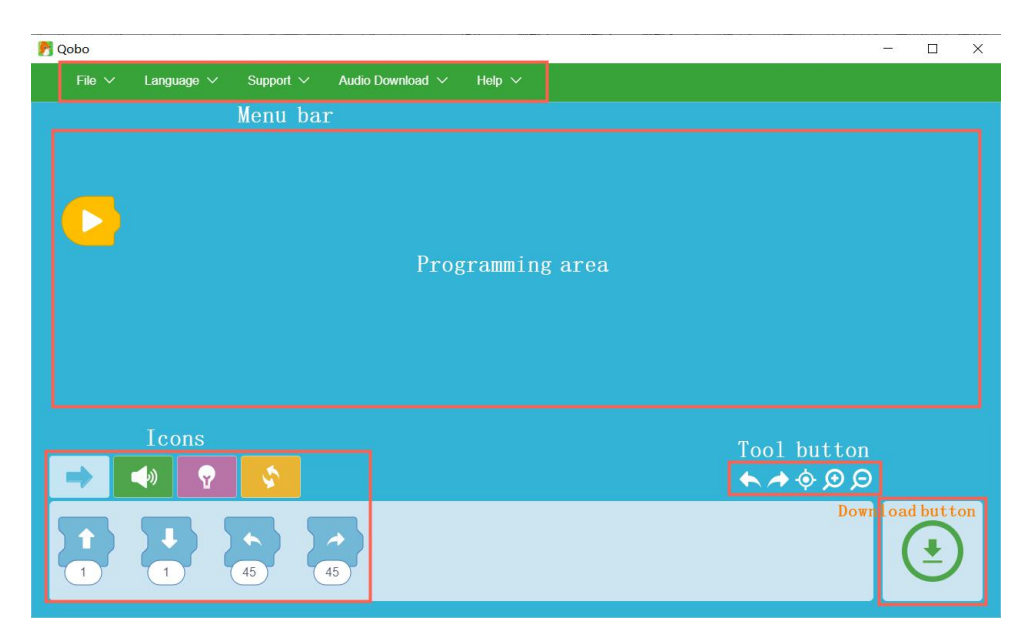

1. Start icon: all icons of icon horizontal frame need to follow start icon when programming, and program operate from start icon.

2. Motion icon: include forward, backward, turn-left, turn-right icon.

3. Sound effect icon: include police car and train sound effect.

4.Light icon: include red, orange, yellow, green, cyan, blue, purple, black and compositive rainbow effect, Karaoke effect.

5.Loop, interaction icon: include times loop, infinitely loop, and touch face, helping move one step.

### Ⅳ.Programming

1. Drag icon that you needed into programming area, and connect with start icon.

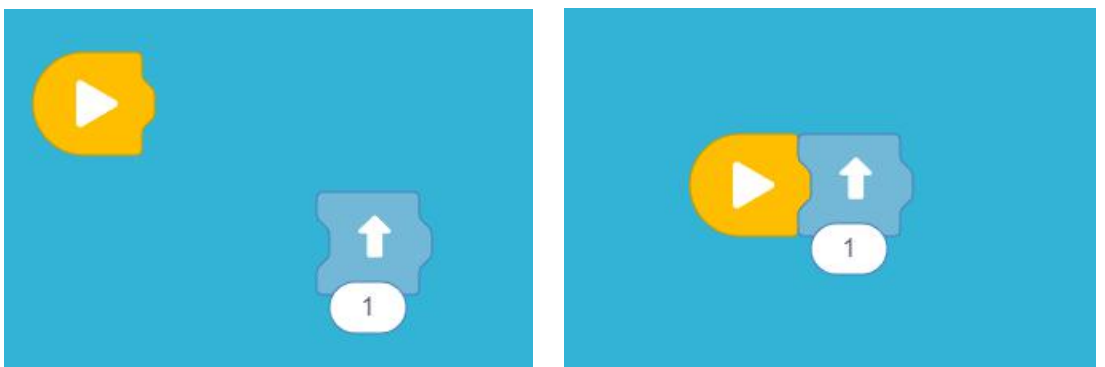

2.When more than one icons needed to be write, connect icons end to end in turn.

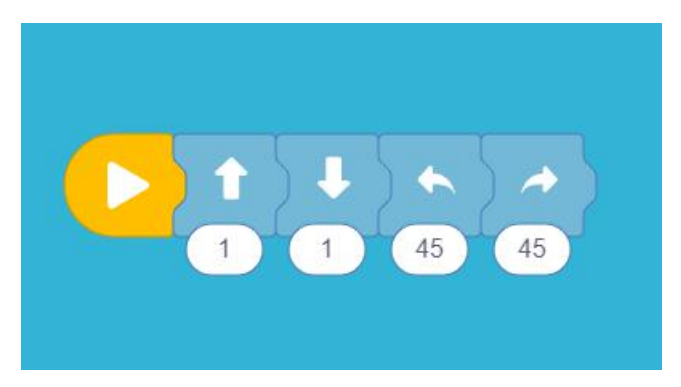

3. Setting data: mouse choose figure frame under the icon, input the figure that you need. Notice: the figure that input by forward and backward are no more than 10, the angle of turn-left and turn-right are no more than 360°.

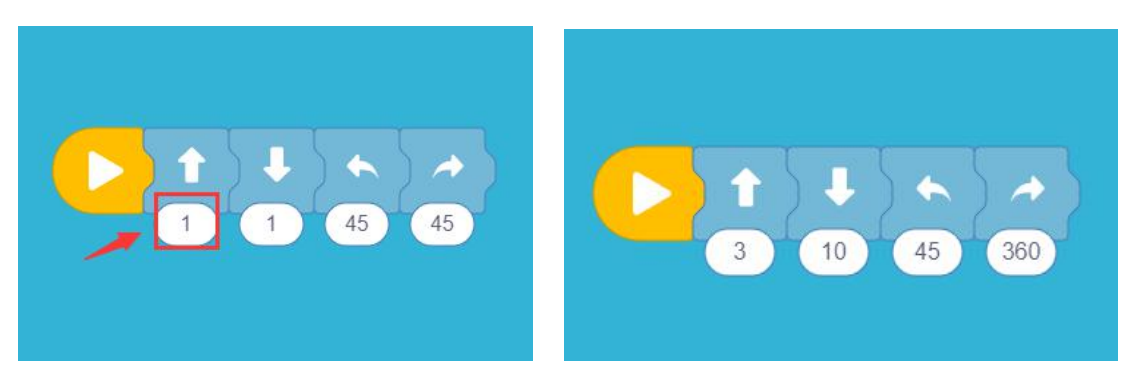

4.Delete icon:we need to delete redundant icon when write program, if we want delete redundant icon, carry out following steps, mouse choose icon that you want to delete, right-click, choose to delete.

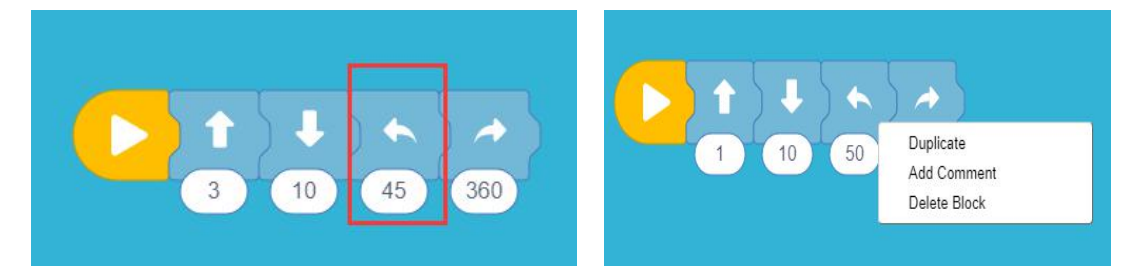

If we need to delete more than one icons, implement following steps: mouse choosethe first icon of this cluster of icons, drag it into icons frame, you can delete it. This method is adapt to delete one icon too.

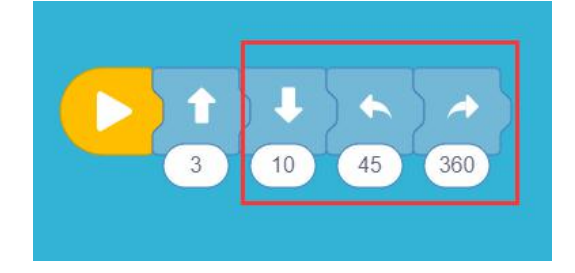

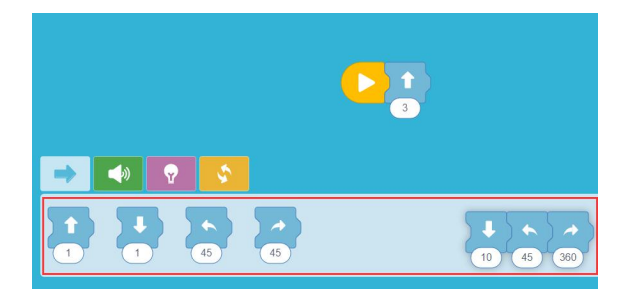

5. Icon enlarge or shrink: choose "enlarge and shrink icon" of toolbar, you can enlarge or shrink programming area's icon.Choose the middle icon of toolbar, you can recover initial icon size.

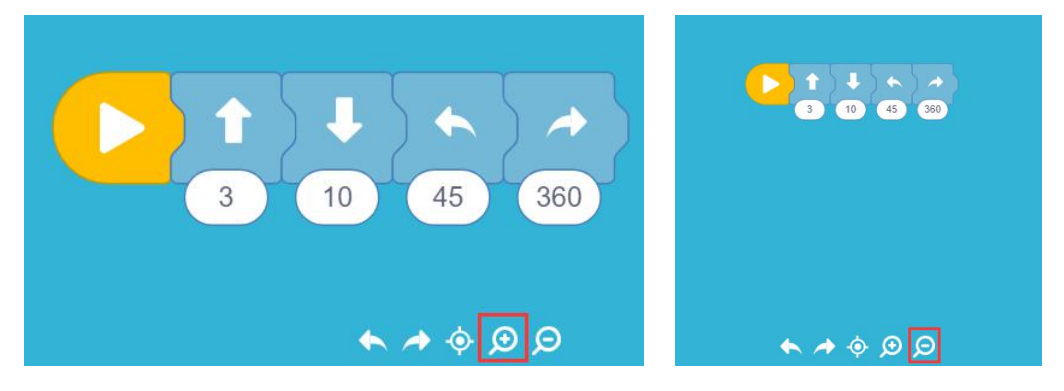

Ⅴ.Program conservation

1.After finishing programming, preserve the program for the convenience of next amending and using. Click "file" of menu, choose conservation.named the program to preserve it into folder.

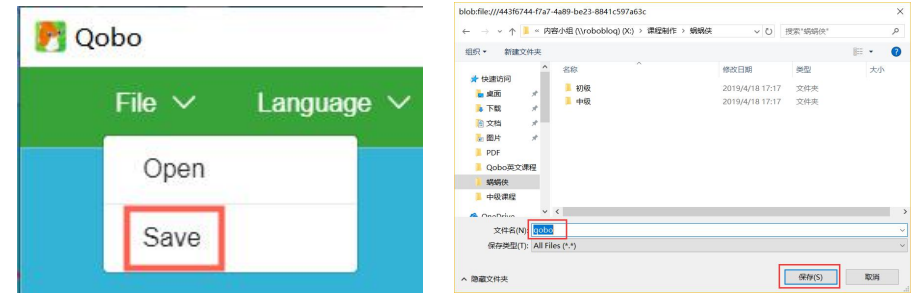

# Ⅵ.Program download

1. After connect Qobo and computer, download program to Qobo, choose button of program download, when it appear the window of downloading successfully, it indicate that program have uploaded to Qobo.

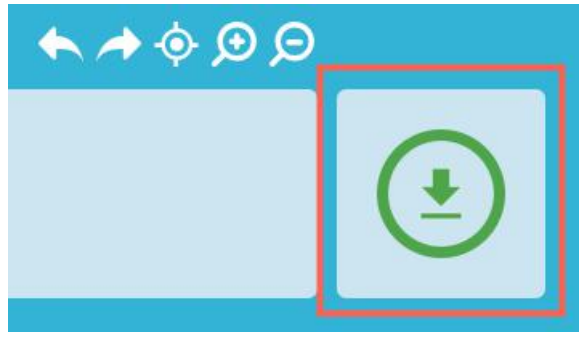

#### Ⅶ.Program operation

1. After downloading program, you can take off connection line, put Qobo on the smooth desk or floor, press start button to operate program that is wrote by you.

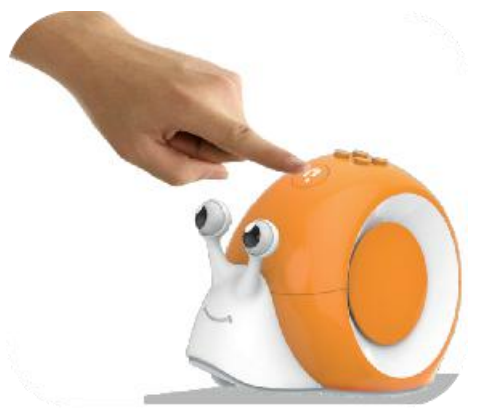

### Ⅷ.Delete program

If you want to change programming model into card building model, you need to press start icon for 2 seconds to delete program that you have downloaded, when you hear "xiu" (an onomatopoetic word), in indicate that program have been deleted, you can used for blockade-breaking model of card operation.

### Ⅸ.Other icons

1. Setting train, police car sound effect: drag sound effect icon into programming area, then click hidden button under icon, it will appear train and police car option, choose sound effect that you needed.

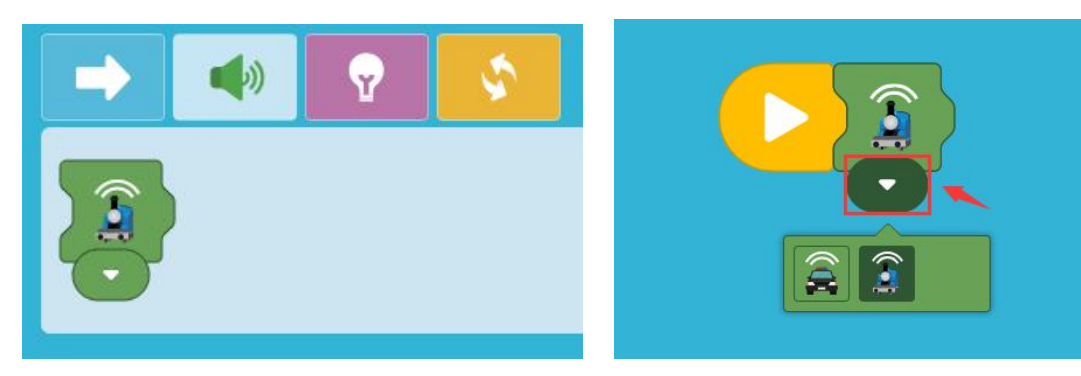

# 2. Setting light's color:

①Drag colorful light icon into programming area, then click hidden button under icon, it will appear red, orange, yellow, green, cyan, blue, purple and black for choosing.

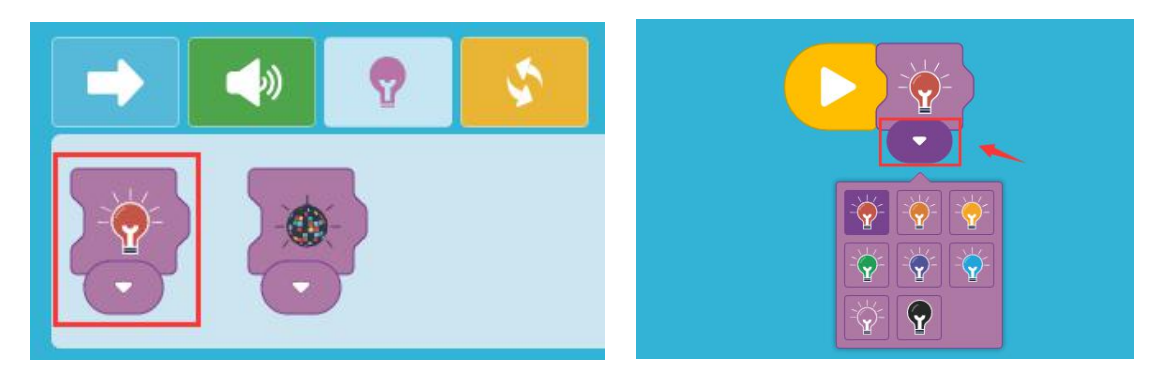

②Special light effect:programming software includes rainbow and Karaoke effect light.

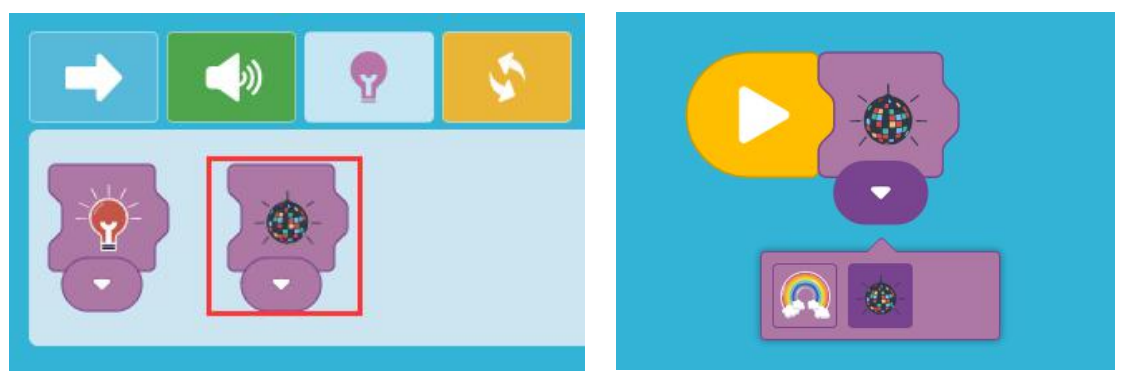

3. Usage of loop icon: loop icon includes times loop and infinitely loop. Times loopcan circulate no more than 10 times, in the programming process, put icons that you want to loop intoloop icon.

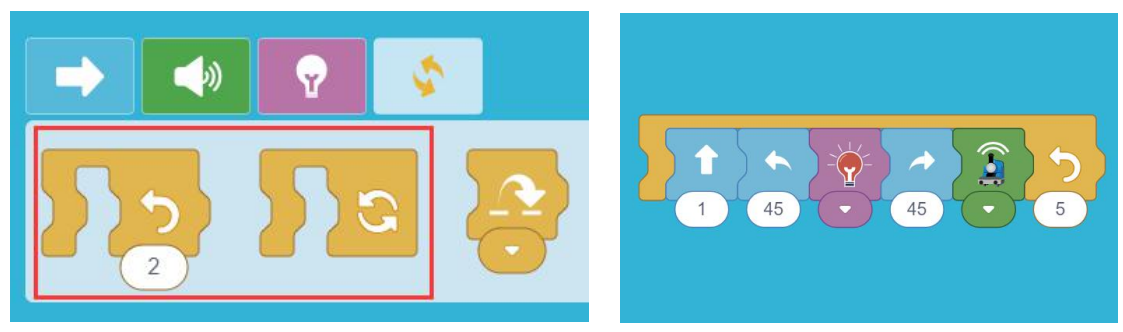

4. Interaction icon: drag interaction icon into programming area, then click hidden button under icon, it will appear interaction form of touch-face and helping move one step.

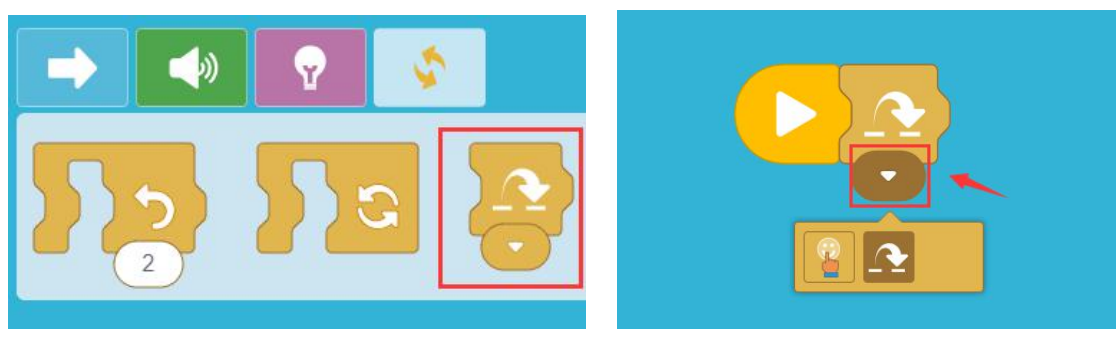